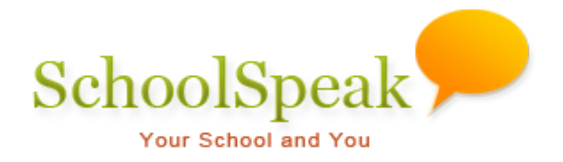

## **NCEA Data Mapping**

If you add fields using the NCEA report tool, it creates the following fields:

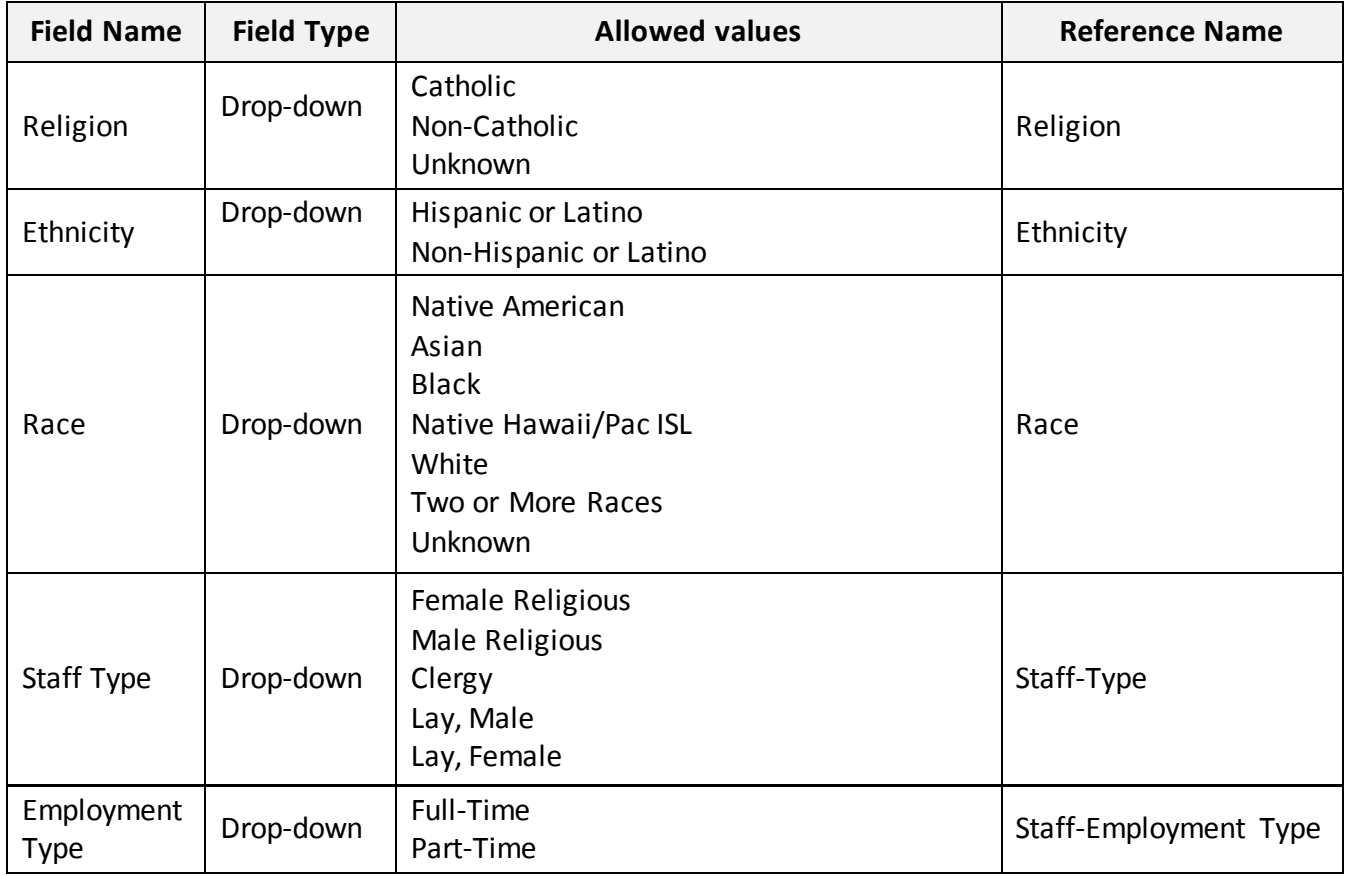

Three sets of fields are created for student, admin and teacher member types.

Make sure that all users who should be included as teachers in the report have profile member type 'teacher' selected and all administrators have member type 'admin' selected in their profile. This is required for proper data mapping.

If you are updating fields using the CSV file download and upload, make sure to use one of the allowed values. Incorrect values will be rejected by the batch member update tool. You can correct the CSV file and upload again or make corrections directly in the profile edit page.

Use the **CSV File Download** to upload for mass updates. Single correction can be easily done in the profile edit page.

## **If you already have data fields**

If you already have the profile data fields with the NCEA data, you need to inform the tool by setting

appropriate 'Reference Name'. If 'Reference Name' is not set, the tool will not recognize the fields. If incorrect 'Reference Name' is set, the tool will pick up the wrong fields. So, before you use the tool, check and correct the 'Reference Name' for any existing NCEA data fields.

## **To check and correct 'Reference Name' in NCEA data fields:**

- 1. Go to profile view or edit page of any user.
- 2. Click **Edit Profile Fields** on top-right.
- 3. Select **Students** from **Select member type to modify fields** drop-down. The page will refresh.
- 4. If the fields are organized into multiple sections, select the appropriate section from **Show fields in section** drop-down. The page will refresh showing all fields in the selected section.
- 5. Click **[Edit]** next to the field you want to check/update the 'Reference Name'. The page will load the field details.
- 6. Review and update the Reference Name. Remember to click the **Update** to record the changes.

Repeat steps 5 and 6 for all fields.

Repeat steps 3 to 6 for member types **Teacher** and **Admin**.

## **If the existing fields have different values**

The **'(Optional) If you want to take data from profile fields, create/map profile fields'** section of the tool lets you map existing values to NCEA values. Click [**Map … Field**] next to the field.

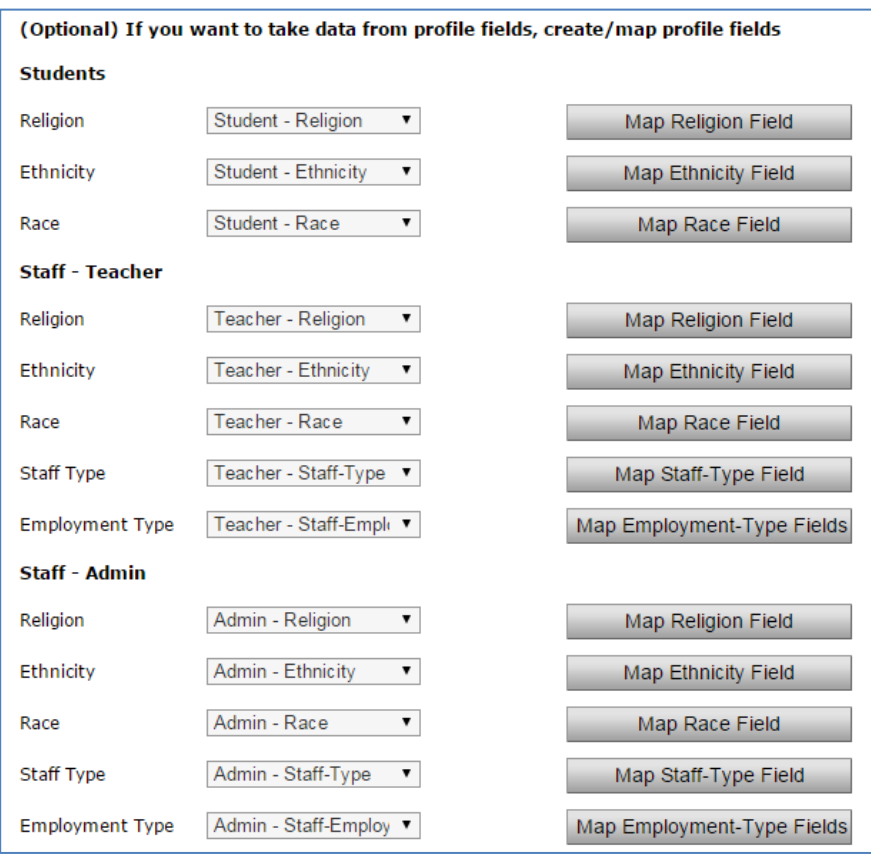